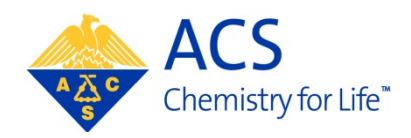

# **PACS**

# **Abstract Submitter**

# **User Guide**

**Table of Contents**

Updated 3/2012

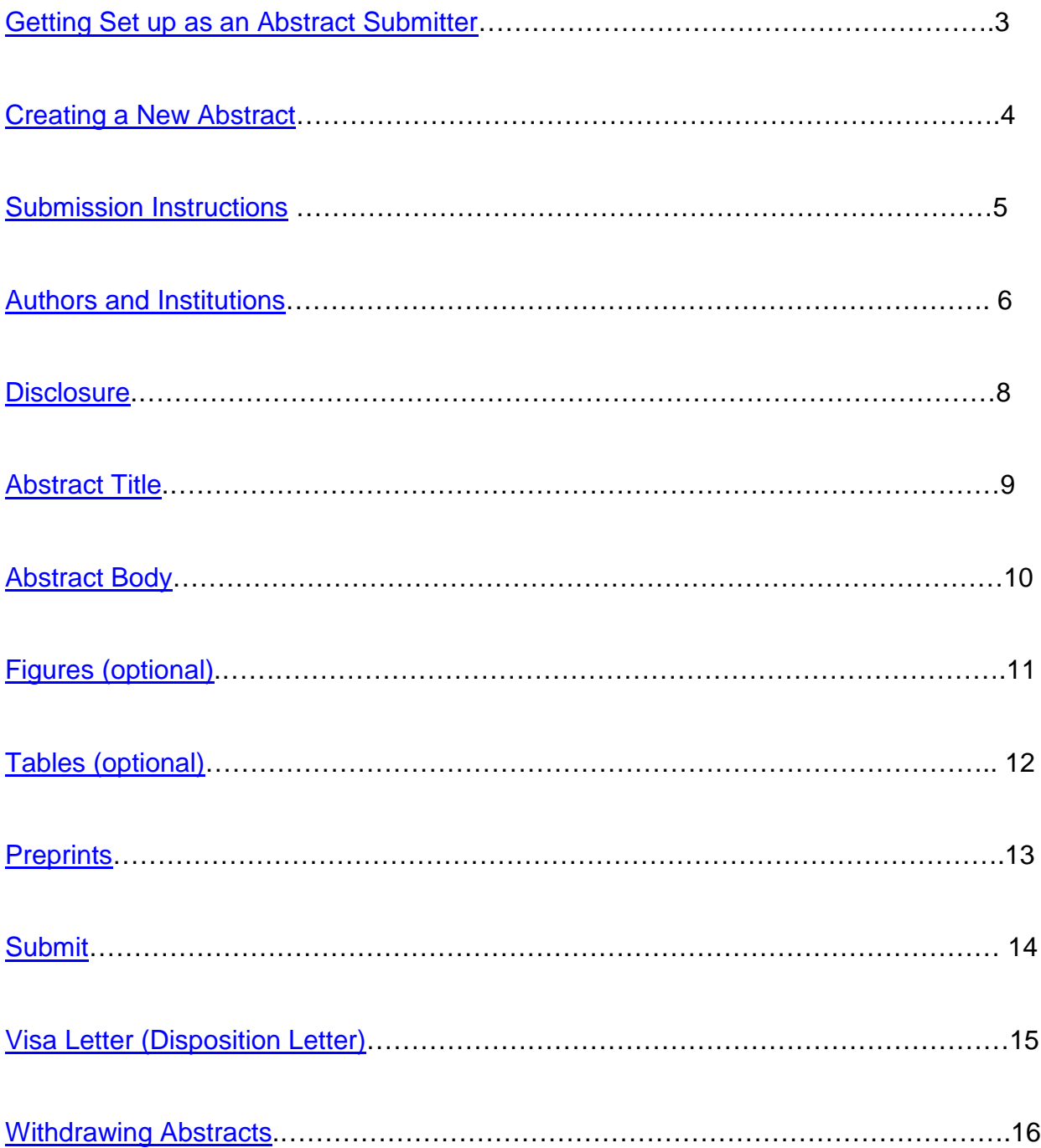

# <span id="page-1-0"></span>**Getting Setup as an Abstract Submitter**

In order for you to submit an abstract you must have an ACS ID. If you have ever signed in at [www.acs.org](http://www.acs.org/) then you already have an ACS ID. You can use the same ACS ID you use to log into the ACS Homepage to submit an abstract.

#### **How to Get an ACS ID**

If you do not already have an ACS ID:

- 1 Go to the PACS login page at [http://abstracts.acs.org](http://abstracts.acs.org/)
- 2 Click **Registering is easy**
- 3 Create your username and password, and select the appropriate relationship to ACS
- 4 When you have successfully created an ACS ID, return to the PACS login page at [http://abstracts.acs.org](http://abstracts.acs.org/) and sign-in

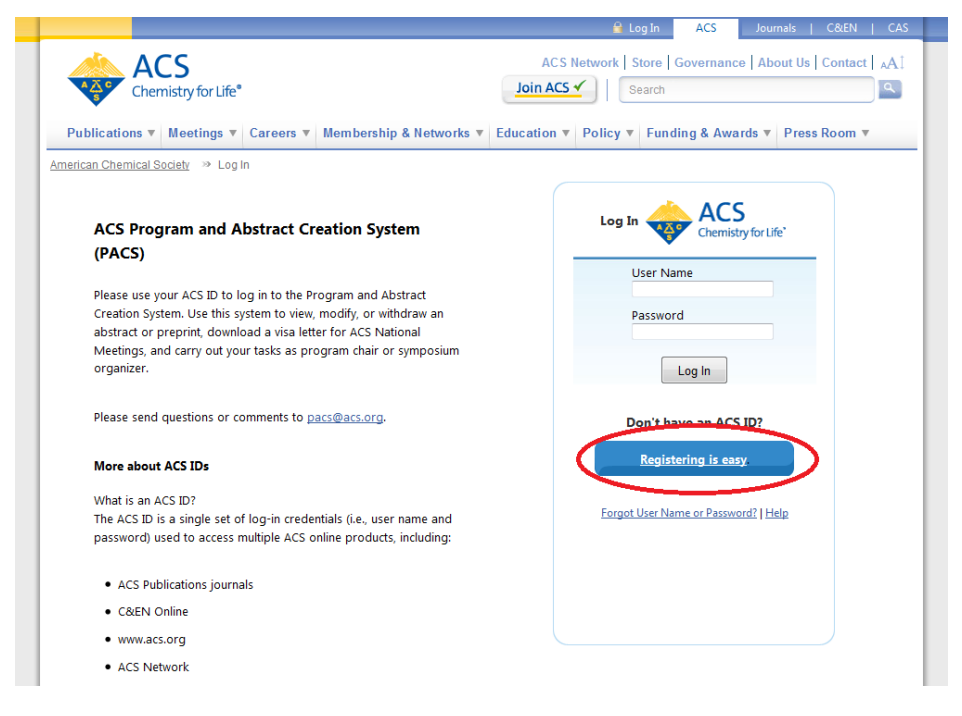

### **How to Submit an Abstract**

- 1 Go to the PACS login page at [http://abstracts.acs.org](http://abstracts.acs.org/)
- 2 Log in using your ACS ID
- 3 Select a meeting on the landing page

## <span id="page-2-0"></span>**Creating a New Abstract**

Once you have logged in to PACS at [http://abstracts.acs.org](http://abstracts.acs.org/) using your ACS ID you will be able to select a meeting to submit your abstract to.

Please select below the meeting/program to access.

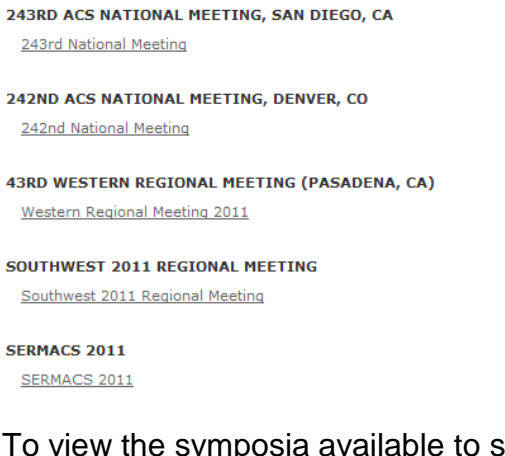

To view the symposia available to submit to for each program area:

- 1 Click the **plus**  $(\pm)$  next to a program area
- 2 Select the symposium you wish to submit your abstract to
- 3 Click **Save**

Please select the program area in which you would like to submit your paper

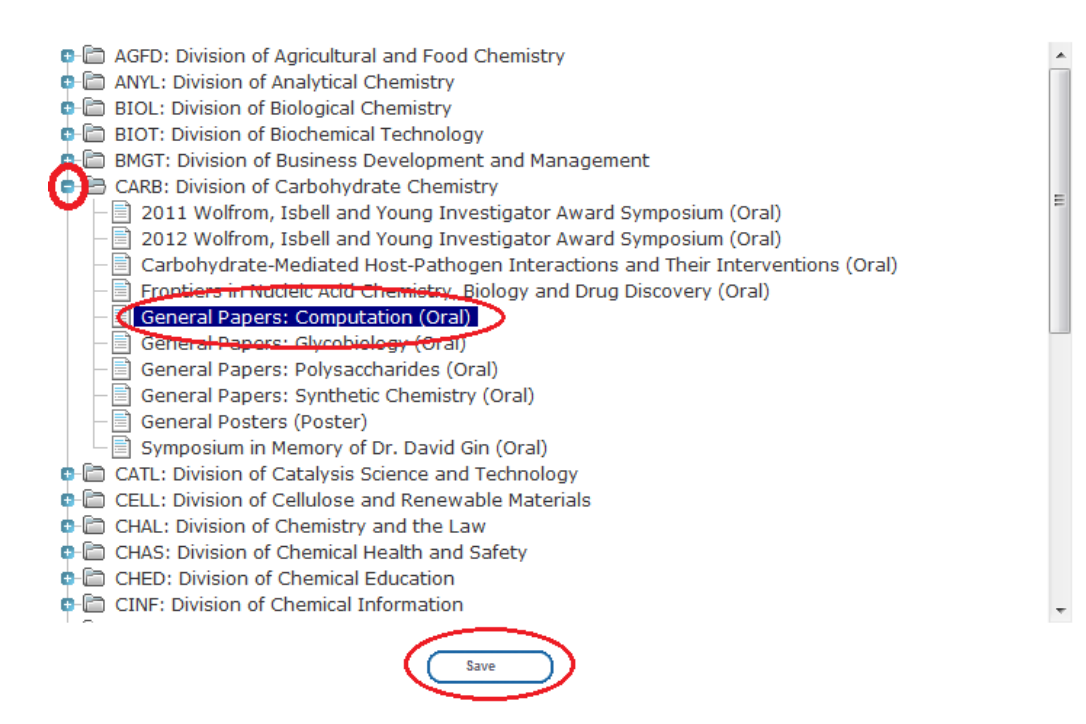

# <span id="page-4-0"></span>**Submission Instructions**

On the Submission Instructions page you can find:

- detailed instructions on how to navigate through the submission site
- links to program chair and symposium organizer contact information
- links to division and committee abstract submission deadlines

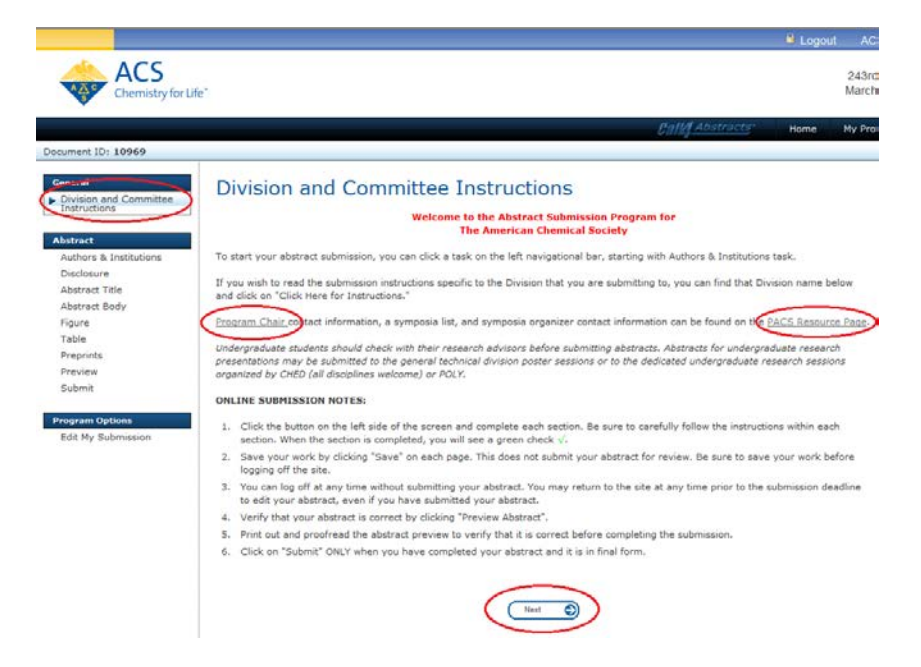

## **Navigation Instructions**

- 1 Click the button on the left side of the screen and complete each section. Be sure to carefully follow the instructions within each section. When the section is completed, you will see a green check  $(\sqrt{)}$ .
- 2 Save your work by clicking **Save** on each page. This does not submit your abstract for review. Be sure to save your work before logging off the site.
- 3 You can log off at any time without submitting your abstract. You may return to the site at any time prior to the submission deadline to edit your abstract, even if you have submitted your abstract.
- 4 Verify that your abstract is correct by clicking **Preview Abstract**.
- 5 Print out and proofread the abstract preview to verify that it is correct before completing the submission.
- 6 Click **Submit** ONLY when you have completed your abstract and it is the final draft.

# <span id="page-5-0"></span>**Authors and Institutions**

# **Enter Institutions**

**Enter Institutions** 

To enter all institution information on this screen, click on the **plus (+)** sign in the box below, under Create/Edit. Institution: Department: City/Town: State/Province: Country: Create/Edit Delete **(国)** New

To Enter an Institution:

- 1 Click on the **plus** (**F**) under Create/Edit
- 2 Enter the following information
	- Institution/Company Name (*PLEASE NOTE: Presenting or co-authors without a company or institution should enter: Unaffiliated)*
	- Department *(optional)*
	- City/Town *(optional)*
	- State/Province *(optional)*
	- Zip/Postal Code *(optional)*
	- Country
- 3 Click **Save**
- 4 Click on the **pencil** ( $\bullet$ ) to edit the institution information

Repeat steps 1-3 to enter institution/affiliation information for all persons to be named on the abstract. *(PLEASE NOTE: Do not enter the same institution more than once unless you are listing different departments of the institution. Authors can be linked to the same institution)* 

## **Enter Authors**

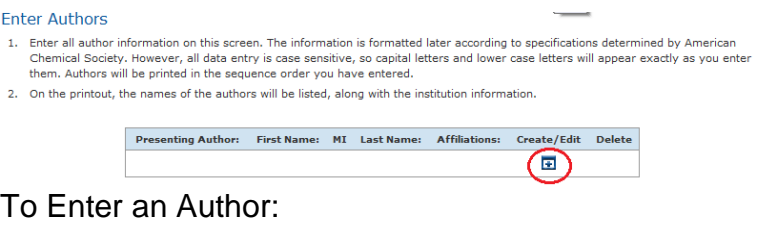

- 1 Click on the plus  $($  $\blacksquare$ ) under Create/Edit
- 2 Select Presenting or Contributing Author
- 3 Enter the following information
- Title/Degree *(optional)*
- First Name
- Middle Initial *(optional)*
- Last Name
- Suffix *(optional)*
- 4 Select an Affiliation *(PLEASE NOTE: You must select an affiliation(s) that you previously entered, even if you only entered one institution. You may select more than one by holding the Ctrl key and clicking the appropriate affiliations)*

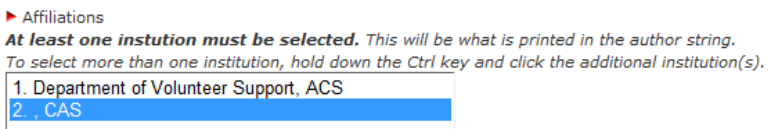

*PLEASE NOTE: If the person named above is a presenting author, you will need to complete the contact information below. This can be the contact information for the presenting author or an assistant information as this is only used for correspondence.*

- 5 Enter the following information
	- Institution *(optional)*
	- Department *(optional)*
	- Address
	- City/Town
	- State/Province (*optional, enter information if applicable*)
	- Zip/Postal Code *(optional, enter information if applicable)*
	- Country
	- Phone Number
	- Fax *(optional)*
	- E-mail
- 6 Click **Save**
- 7 Click on the **pencil** (**a**) to edit the author information

Repeat steps 1-6 to enter author information for all persons to be named on the abstract.

# <span id="page-7-0"></span>**Disclosure**

The disclosure page is a list of questions presented to the submitter regarding the abstract submission. The questions are answered by simply selecting YES or NO for each question or selecting from a set of options.

#### Disclosure

- Denotes required field
- Are you submitting your abstract in response to the Call for Papers, or from a specific invitation to present?
- 1 am contributing this paper in response to the Call for Papers.

I was specifically invited to submit this paper.

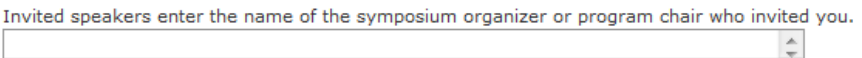

Enter the email address of the symposium organizer or program chair who invited you:

Below are some of the questions included on the disclosure page:

- Are you submitting your abstract in response to the Call for Papers, or from a specific invitation to present?
- Are the criteria outlined in ACS Bylaw VI, Section 6(3) met? (For contributed papers only.)
- If the abstract is accepted, will the presenting author register for the meeting and make the presentation (oral or poster) based on this abstract?
- If the presenting author (or co-author) cannot attend the meeting, will the abstract be withdrawn from the national meeting?
- This abstract will only be submitted once to the national meeting.
- Do you have any equipment needs *(All technical session rooms are equipped with LCD projector with VGA connection cable and switcher, Screen, Laser pointer, and Lighted podium with microphone)*
- Do you have comments to organizers?
- What presentation method do you prefer?
- Should your abstract be considered for a Sci-Mix?

# <span id="page-8-0"></span>**Abstract Title**

#### **Guidelines for Entering a Paper Title**

- Capitalize only the **first letter** of the title, any **proper nouns or acronyms**, and the first word following a colon (**:**)
- Do **NOT** put your title in **ALL CAPS**
- Do **NOT** begin paper titles with "**The**", "**A**", or "**And**". These will be removed before publication
- Do **NOT** end titles with a **period** (**.**)
- Do **NOT** make your title **bold**
- Use the icons to subscript  $(X<sub>2</sub>)$  or superscript  $(X<sup>2</sup>)$  text
- Use character map ( $\Omega$ ) to select custom characters/symbols

#### **Sample Title**

Engineering gene expression of Escherichia coli by mRNA: Applications in molecular biology

#### **Abstract Title**

Denotes required field

#### Guidelines for Entering a Paper Title

- 1. Capitalize only the first letter of the title, any proper nouns or acronyms, and the first word following a colon (:) Example: Engineering gene expression of Escherichia coli by mRNA: Applications in molecular biology
- 2. Do not put your title in ALL CAPS.
- 3. Do not begin paper titles with "The", "A", or "And". These will be removed before publication.
- 4. Do not end papers with a period.
- 5. Do not make your title bold.

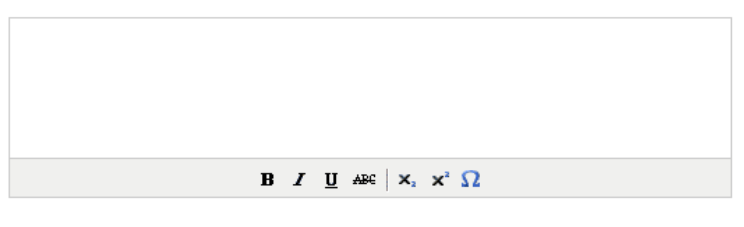

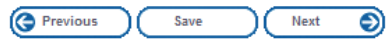

# <span id="page-9-0"></span>**Abstract Body**

- The size limit for the abstract is **150 words** *(including: Abstract Body, Tables and Figures; each figure counts for 70 words)*
- Use the icons to subscript  $(X<sub>2</sub>)$  or superscript  $(X<sup>2</sup>)$  text
- Use the character map( $\Omega$ ) to select custom characters/symbols
- Do **NOT** include the abstract title in the abstract body

#### **Abstract Body**

The size limit for the abstract is 150 words including the following: Abstract Body, Tables and Figures. To insert Greek or other special characters, select the "Character Map" located in the bottom right corner of each text area. To include a figure in your abstract enter the tag [figure1] in the body text.

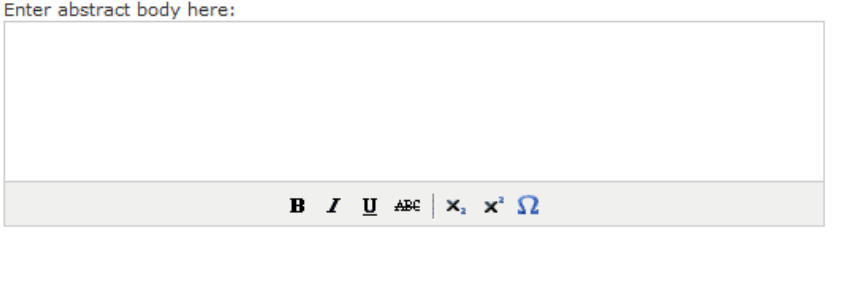

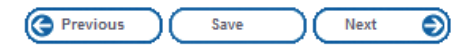

# <span id="page-10-0"></span>**Figures (optional)**

Figures (pictures/images) are optional for abstract submissions. You are allowed a **maximum of 2 tables and/or figures**. A figure counts for a total of **70 words** and counts towards the allowed 150 words for the abstract body.

### **Upload a figure**

- 1 Click **Browse**
- 2 Locate the figure you wish to add (images will be accepted in one of the following formats: **gif, jpg, jpeg, or png**. The maximum file size is **2MB**)
- **3** Click **upload** (**1**)

#### **Add Figure to Abstract Body**

To include a figure within your submission, you must use a Figure ID tag in the abstract body.

- 1 Enter the Figure ID tag with brackets i.e. **[figure1]** or **[figure2]** in the abstract body where you would like your figure displayed. *(PLEASE NOTE: Figure ID tags are case sensitive and need to be in lowercase type without spaces).*
- 2 Preview your submission and figure location by using the **Preview** link from the left navigation bar

#### Figure

#### **Add Figure**

After reserving space for a figure(s) and selecting the number of figure(s) that will be included in your document body (maximum of 2 tables and/or figures), you must then upload any figure(s) that fit the upload criteria. A figure counts for a total of 70 words.

To include a figure within your submission, you must use a Figure ID tag in the document body.

- 1. Enter the Figure ID tag with brackets i.e. [figure1] in the document body where you would like your figure displayed.
- 2. Preview your submission and figure location by using the "Preview" link from the left navigation bar.

Please note: Figure ID tags are case sensitive and need to be in lowercase type without spaces.

Images will be accepted in one of the following formats when using the upload process (gif, jpg, jpeg, png). The maximum file size cannot exceed 2mb (2,000,000).

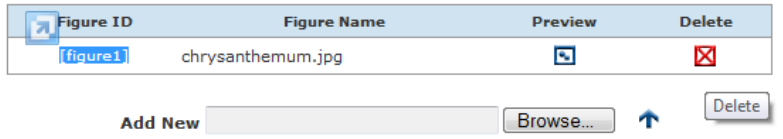

#### Previous (Next ම

# <span id="page-11-0"></span>**Tables (optional)**

Tables are optional for abstract submissions. You are allowed a **maximum of 2 tables and/or figures.** A table counts for a total of **70 words** and counts towards the allowed 150 words for the abstract body.

#### **Create a table**

- 1 Enter the number of columns and number of rows of your table. (*The maximum number of columns is 8*.)
- 2 Click **Create**
- 3 Once the table is created, you may add, delete, and edit the individual cells of your table (*You may add Greek characters, special symbols, and special formatting to your table by using the character insert options)*
- 4 When you have finished creating your table click **Save**

#### **Edit a Table**

- You can edit a table by clicking the **Edit Table** icon( $\bullet$ )
- You can preview the table by clicking the **Preview Table** icon  $(\blacksquare)$
- You can delete a table by clicking the **Delete Table** icon  $(\mathbf{X})$

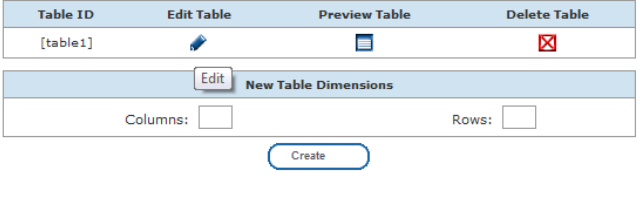

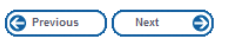

### **Add Table to Abstract Body**

To include a table within your submission, you must use a Table ID tag in the abstract body.

- 1 Enter the Table ID tag with brackets i.e. **[table1]** or **[table2]** in the abstract body where you would like your table displayed. *(PLEASE NOTE: Table ID tags are case sensitive and need to be in lowercase type without spaces).*
- 2 Preview your submission and table location by using the **Preview** link from the left navigation bar

# <span id="page-12-0"></span>**Preprints**

Preprints are only required for **ENFL**, **POLY**, and **PMSE** divisions. If you submit a preprint for any other Division, it will be disregarded.

### **Add Preprint**

Upload your MS Word version of your preprint using the division template, if provided. *(PLEASE NOTE: Do not upload a PDF only uploaded the MS Word file.)*

- 1 To upload a preprint, click **Browse**
- 2 Locate the MS Word document you wish to upload
- **3** Click the **upload** (**r**) icon

#### Preprints

Use the upload feature below to upload your MS Word version of you preprint, using the division template if provided. Preprints are only required for ENFL, PMSE, and POLY divisions. If you submit a preprint for any other Division, it will be disregarded.

To download the preprint template for your division, you can find this on the Division Instructions page or click the link below:

Click for ENFL Preprint Template

Click for PMSE Preprint Template

Click for POLY Preprint Template

You can upload your Preprint here:

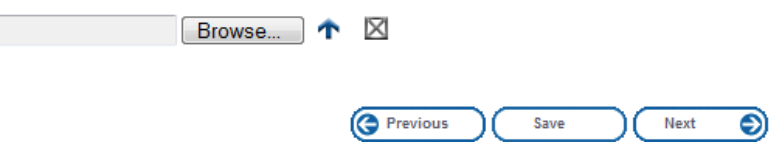

#### **Edit Preprint**

Upload your edited MS Word version of your preprint.

- 1 To upload the edited preprint click **Browse**
- 2 Locate the edited MS Word document you wish to upload
- 3 Click the **upload** ( $\uparrow$ ) icon. *(The old preprint will automatically be replaced by the new preprint.)*

# <span id="page-13-0"></span>**Submit**

**The accuracy of your submission is your responsibility**. Please proofread your document carefully before submitting it.

Once you have completed your abstract, click **Submit Final Document**

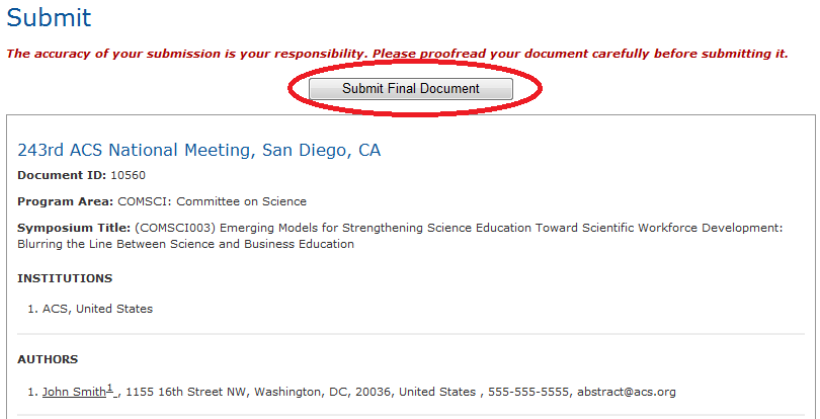

If all the information has been entered correctly, you will be directed to screen indicating that your abstract has been successfully submitted. You will also receive a submission confirmation email.

### **Error Messages**

If you have information missing from your submission the **Document Submission Error**  $(\triangle)$  icon will appear.

A list of areas that need to be revisited and corrected will be listed. Navigate to the areas with the red exclamation mark (**!**) on the left had navigation bar.

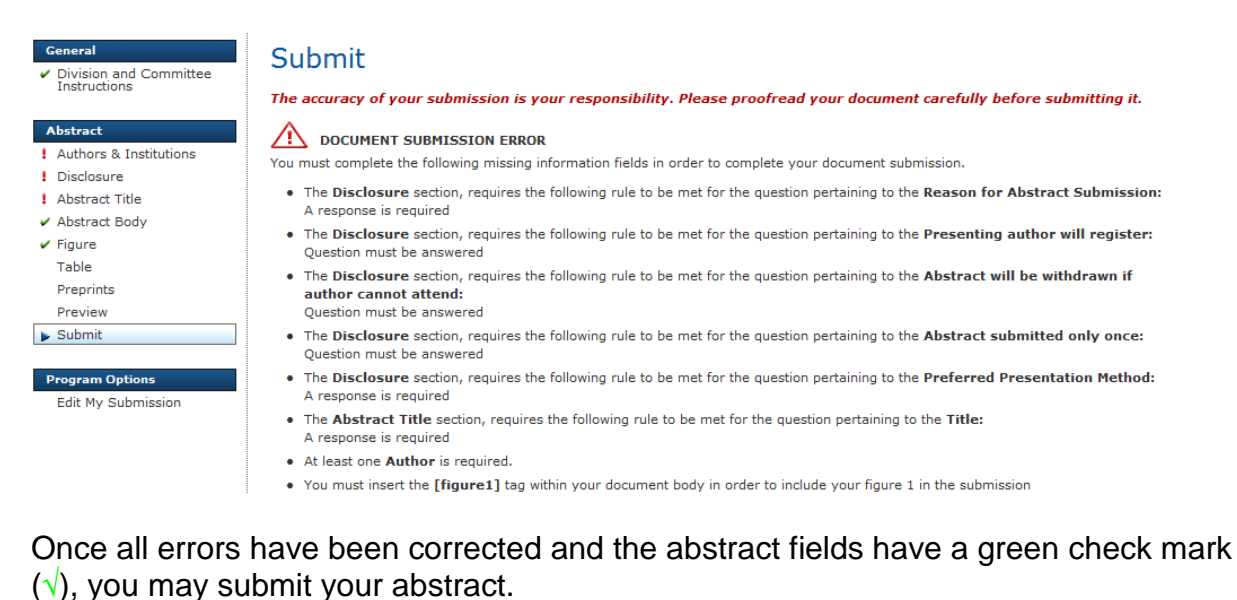

# <span id="page-14-0"></span>**Visa Letter (Disposition Letter)**

Personalized visa letters are available to download only after your abstract has been accepted by the symposium organizer or program chair. *(PLEASE NOTE: Visa letters are only generated for presenting authors and can only be downloaded from the account of the person who submitted the abstract.)*

To download a visa letter:

- 1 Log into PACS using your ACS ID and password
- 2 Click the preview ( $\Box$ ) icon under **Disposition Letter** next to the abstract you wish to download a visa letter for

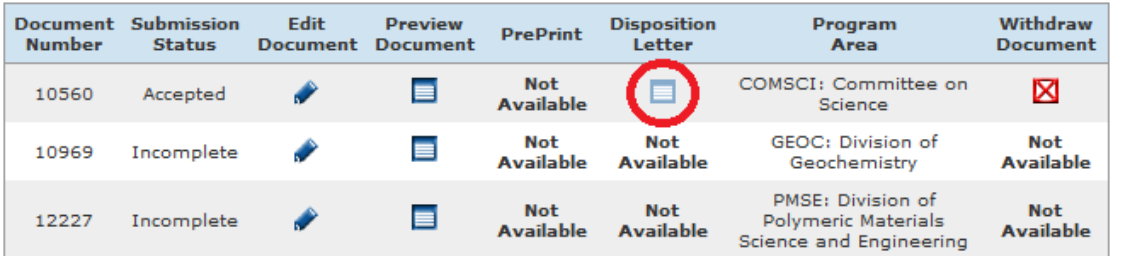

3 Click View Letter next to the name of the presenting author's personalized visa letter you want to download

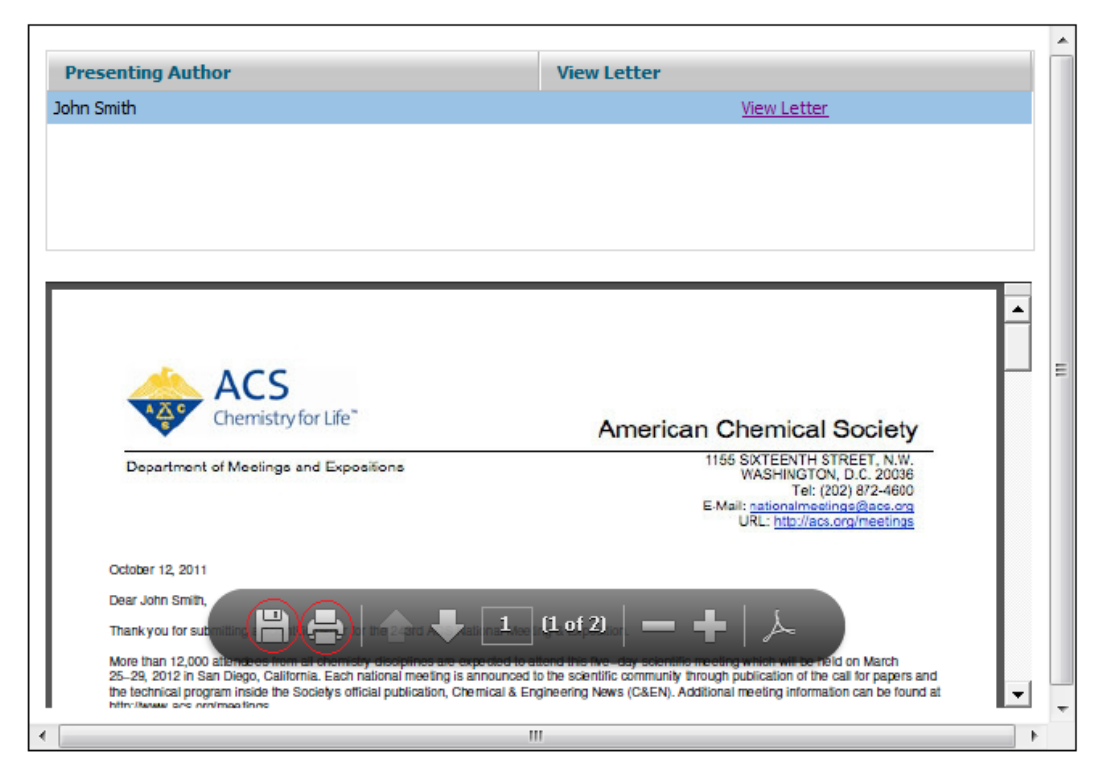

4 Print or save the visa letter by clicking on the print  $(\Box)$  or save  $(\Box)$  icons

# <span id="page-15-0"></span>**Withdrawing Abstracts**

Abstracts may be withdrawn from your Abstract Submitter Dashboard by clicking on the delete ( $\boxtimes$ ) icon next to the abstract that you wish to withdraw under Withdraw **Document**.

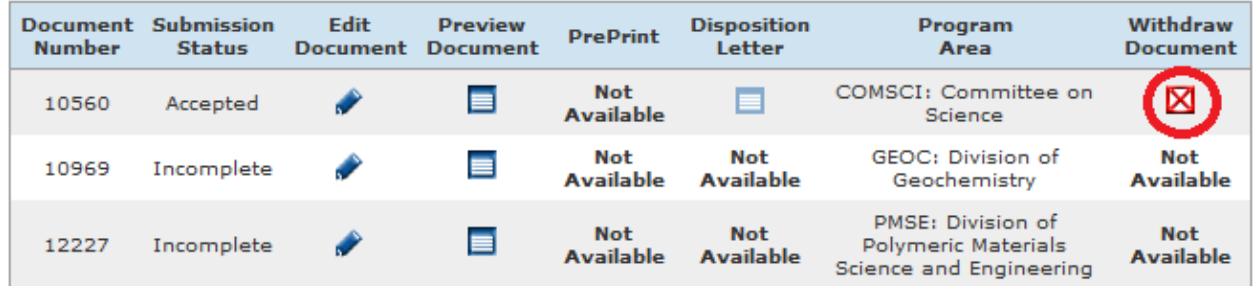

If the option is not available please send a withdrawal request to **[pacs@acs.org](mailto:pacs@acs.org)** with the following information:

- Abstract ID number
- Abstract title
- Author's name(s)
- Division abstract was submitted to
- Final paper number (if available)